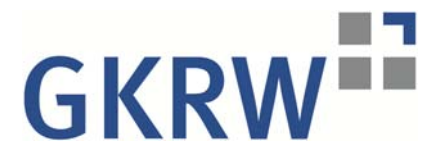

# Anleitung zur Einrichtung der "Datev E-Mail-Verschlüsselung"

1. Sie haben erstmals eine verschlüsselte E-Mail von uns erhalten.

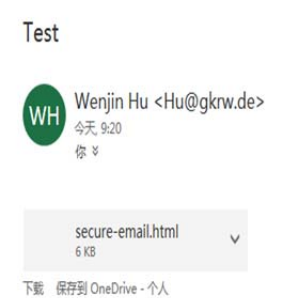

## **Sichere E-Mail**

### Benachrichtigung über Sichere E-Mail

Sie haben eine verschlüsselte E-Mail von Wenjin Hu <Hu@gkrw.de> erhalten.<br>Betreff: Test

Sehr geehrte Damen und Herren,

diese E-Mail enthält vertrauliche Daten und wurde vom Absender über DATEV E-Mail-Verschlüsselung<br>versendet. Sie können die Nachricht lesen, indem Sie den *Anhang "*secure-email.html" zu dieser E-Mail in<br>einem Internet-Brow

Hinweise zur Nutzung des Entschlüsselungsportals inkl. Servicevideo finden Sie unter

#### Hinweis für iPad/iPhone-Nutzer:

rnnweis<br>Um die verschlüsselte Nachricht auf 10S lesen zu können, benötigen Sie die kostenlose SEPPmall-App aus<br>dem Apple Store. Kilcken Sie hierzu auf den Link: <u>https://appsto.re/de/xpA-I.J.</u><br>Aktivieren Sie die SEPPmall A in der Auswahl "SEPPmail iApp" öffnen.

DATEV eG 90329 Nürnberg | Telefon +49 911 319-0 | Telefax +49 911 147-43196 E-Mail info@datev.de | Internet www.datev.de<br>E-Mail info@datev.de | Internet www.datev.de<br>Sitz: 90329 Nürnberg, Paumgartnerstr. 6-14<br>Registergericht Nürnberg, GenReg Nr.70

Vorstand vorstander<br>Dr. Robert Mayr (Vorsitzender)<br>Eckhard Schwarzer (stellv. Vorsitzender)<br>Prof. Dr. Peter Krug Jörg Rabe von Pappenheim<br>Diana Windmeißer

Vorsitzender des Aufsichtsrates: Joachim M. Clostermann

#### **Secure email notification**

You have received an encrypted email from Wenjin Hu <Hu@gkrw.de>.<br>Subject: Test

2. Öffnen Sie den *Anhang* "secure-email.html" zu dieser E-Mail in einem Internet‐Browser (z.B. Internet Explorer).

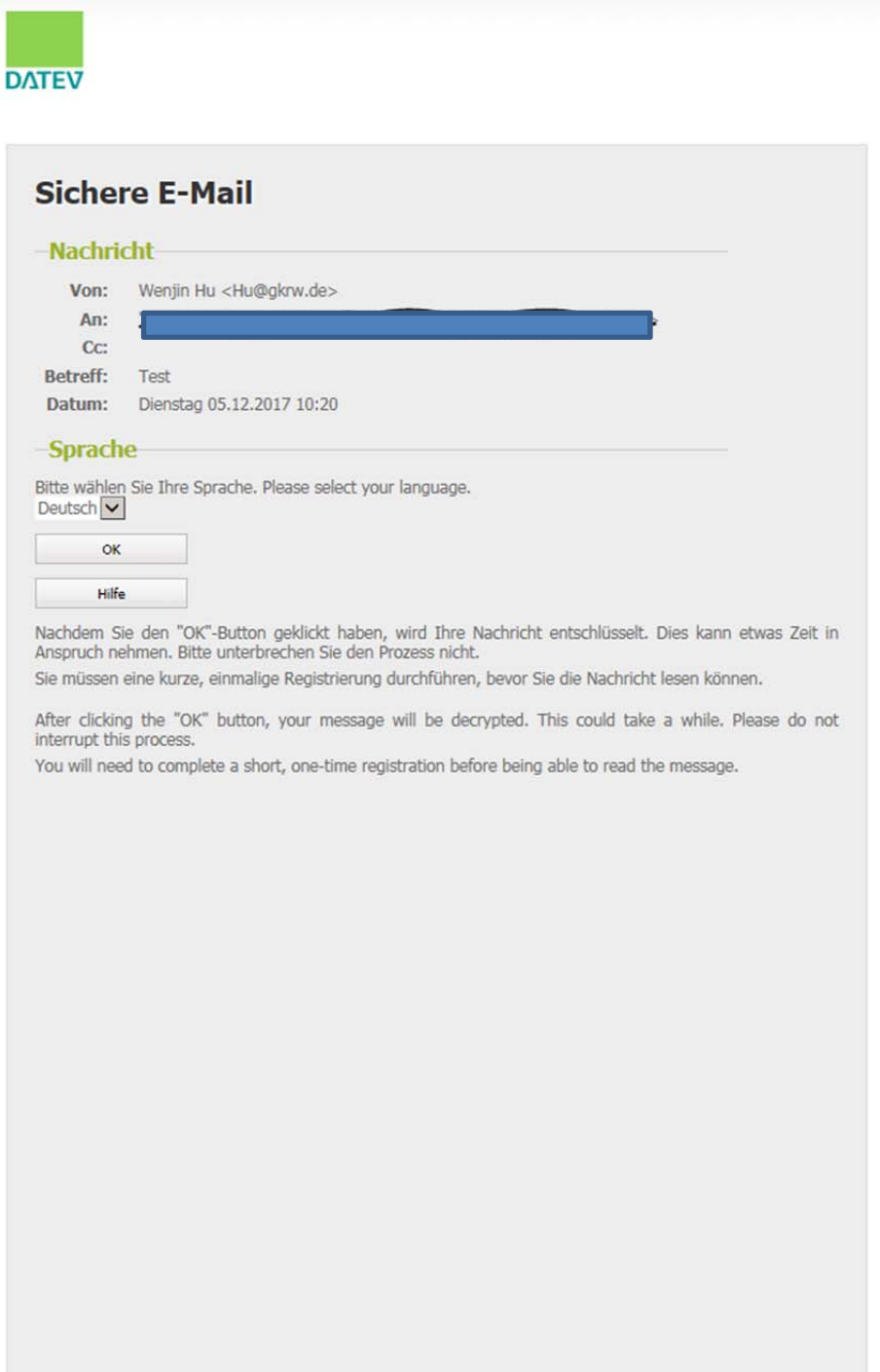

3. Klicken Sie "Ok" registrieren Sie sich als neuen Benutzer

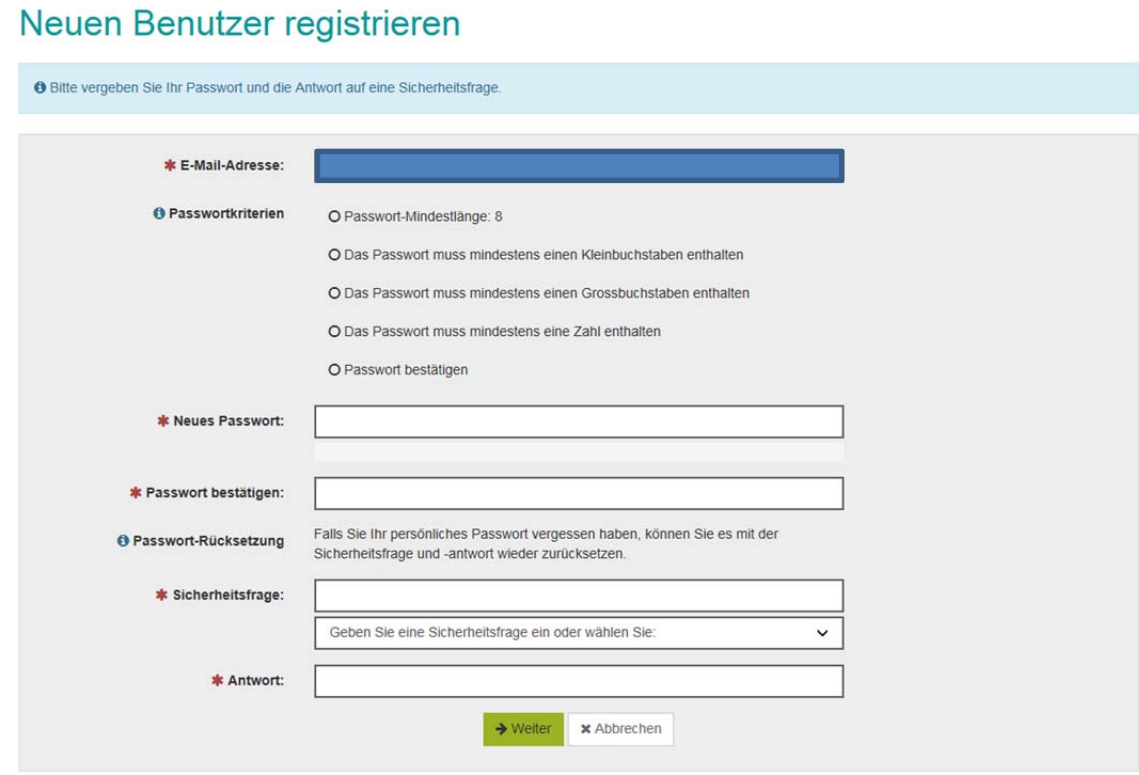

4. Klicken Sie "Weiter". Es öffnet sich das Fenster "Sichere E-Mail". Hier können Sie die E‐Mail lesen und eine gesicherte (verschlüsselte) Antwort inkl. Dateianhängen versenden.

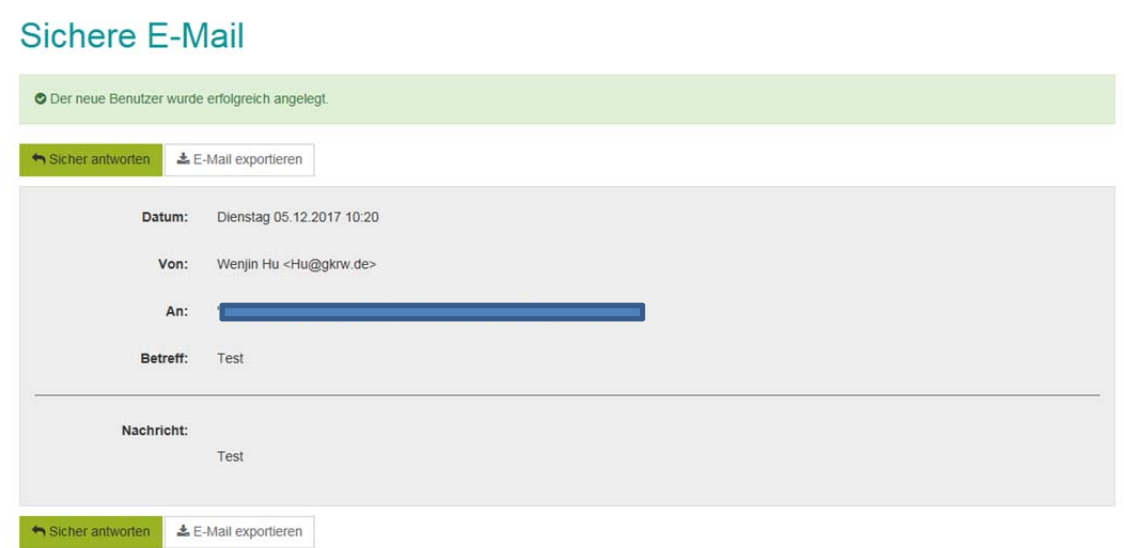

5. Abmelden

Für alle folgenden E‐Mails:

1. Öffnen Sie den *Anhang* "secure-email.html" zu dieser E-Mail in einem Internet‐Browser (z.B. Internet Explorer).

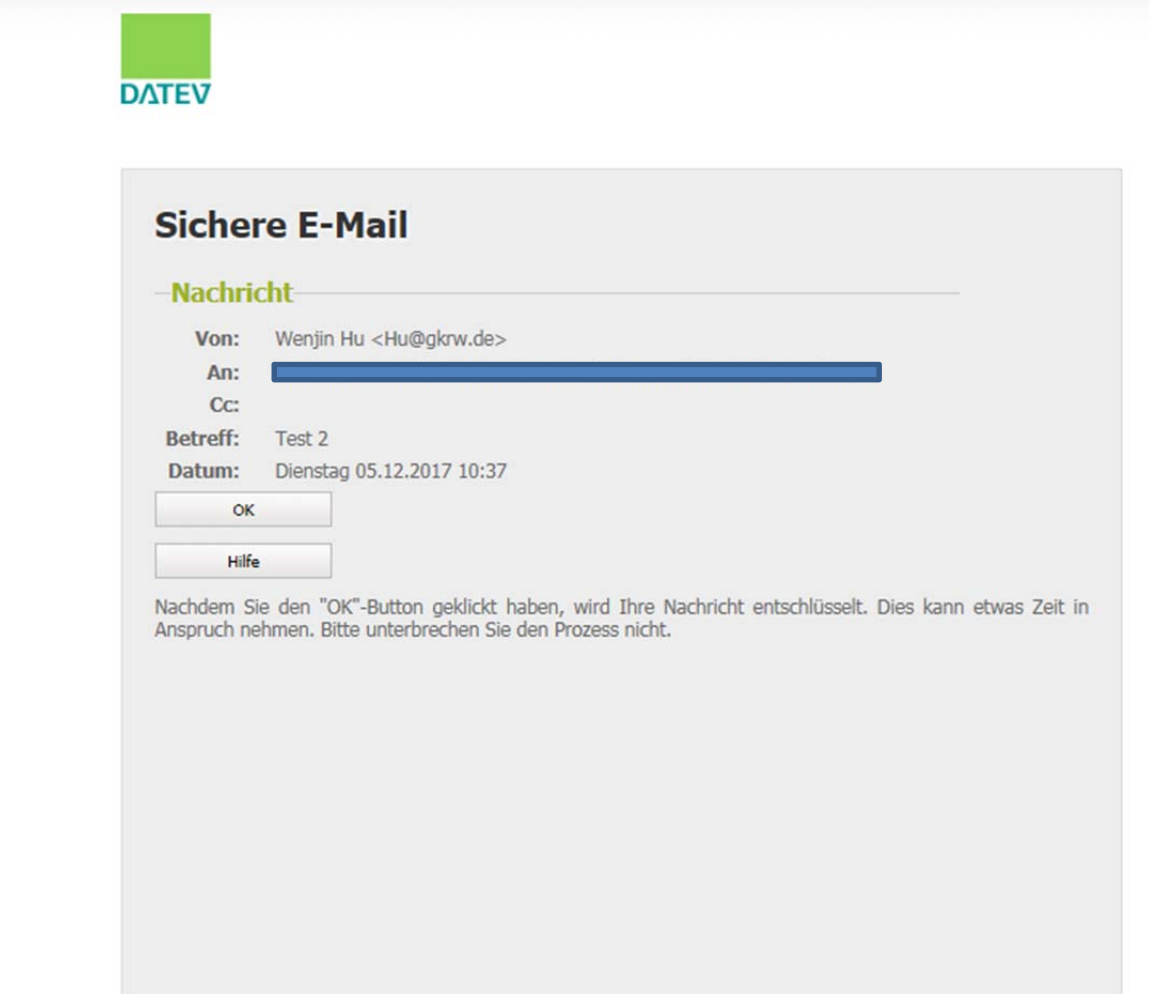

2. Klicken Sie "OK" und geben Sie Ihr Passwort ein

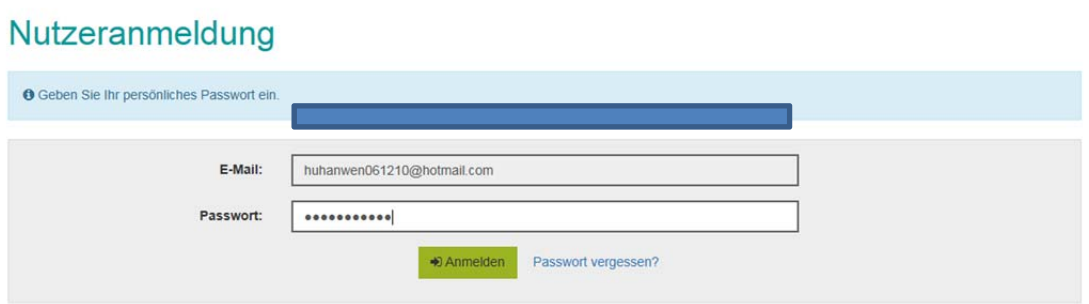

3. Klicken Sie "Anmelden". Hier können Sie die E-Mail lesen und eine gesicherte (verschlüsselte) Antwort inkl. Dateianhängen versenden.